# Сетевые ключи

Локальные ключи SP можно «объединять» в сетевые ключи SP Net.

#### Примечание

Подробнее о лицензировании сетевых ключей см. раздел [Создание сетевого ключа Guardant SP](https://dev.guardant.ru/pages/viewpage.action?pageId=1278032) и [Guardant SP Time/Net](https://dev.guardant.ru/pages/viewpage.action?pageId=1279434)

Для этого последовательно выполните следующие действия:

- Перейдите на вкладку Передача пользователю,
- При необходимости произведите поиск и выборку номеров по заданным параметрам,
- Щелкните мышью по идентификатору выбранного ключа (колонка ID),
- В открывшемся окне задайте значения для параметра Создать сетевой ключ в поле Количество лицензий,
- Нажмите на кнопку Создание сетевого ключа.

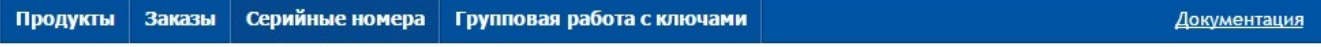

Сервер активации → Серийные номера → Передача пользователю

## Передача пользователю

Регистрация передачи серийных номеров конечным пользователям программных продуктов.

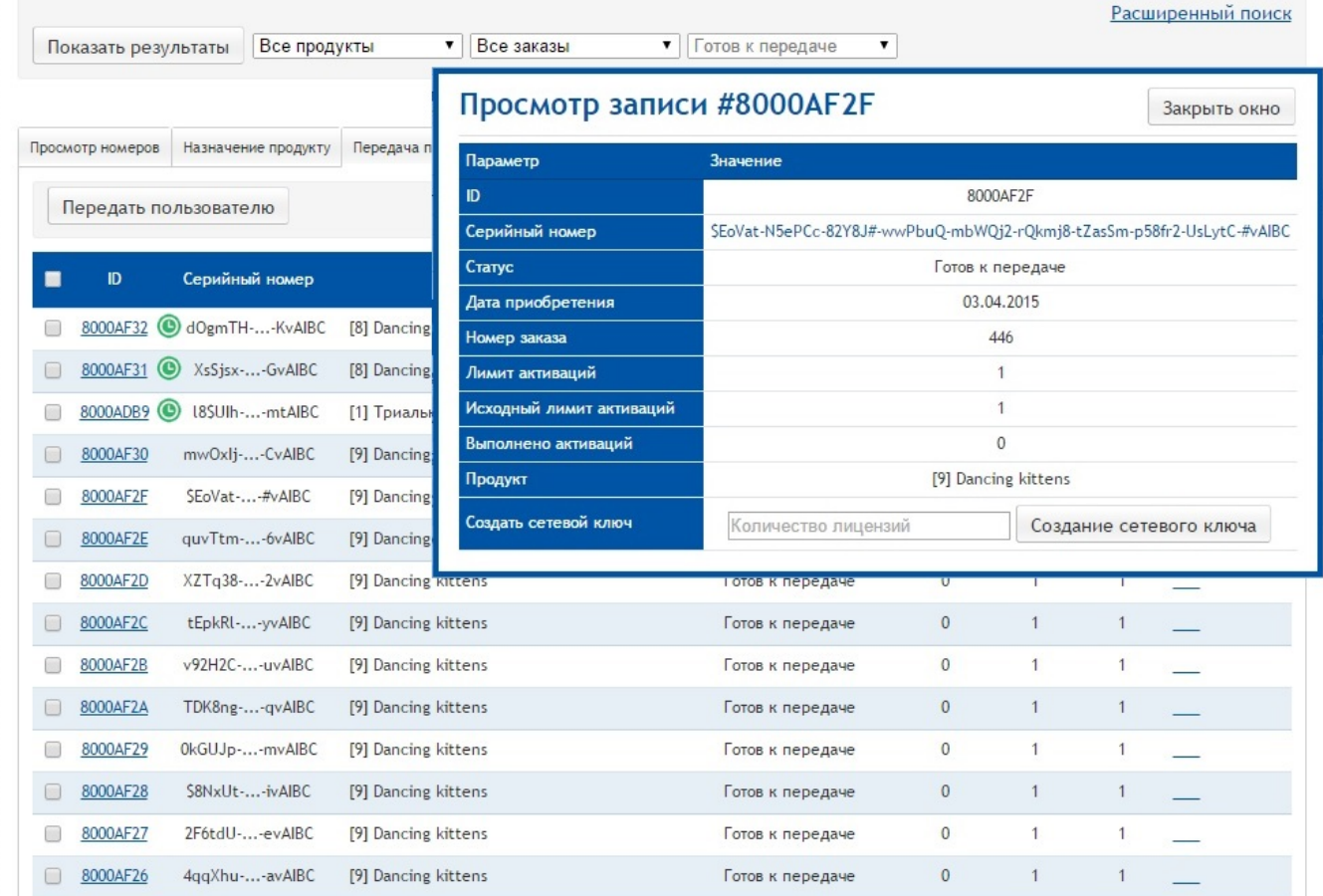

Система выдаст информацию о выбранных параметрах сетевого ключа, предоставив возможность продолжить создание ключа (по нажатию кнопки Создать) либо изменить значение параметра Количество лицензий (по нажатию кнопки Изменить количество).

## Просмотр записи #8000АF30

Закрыть окно

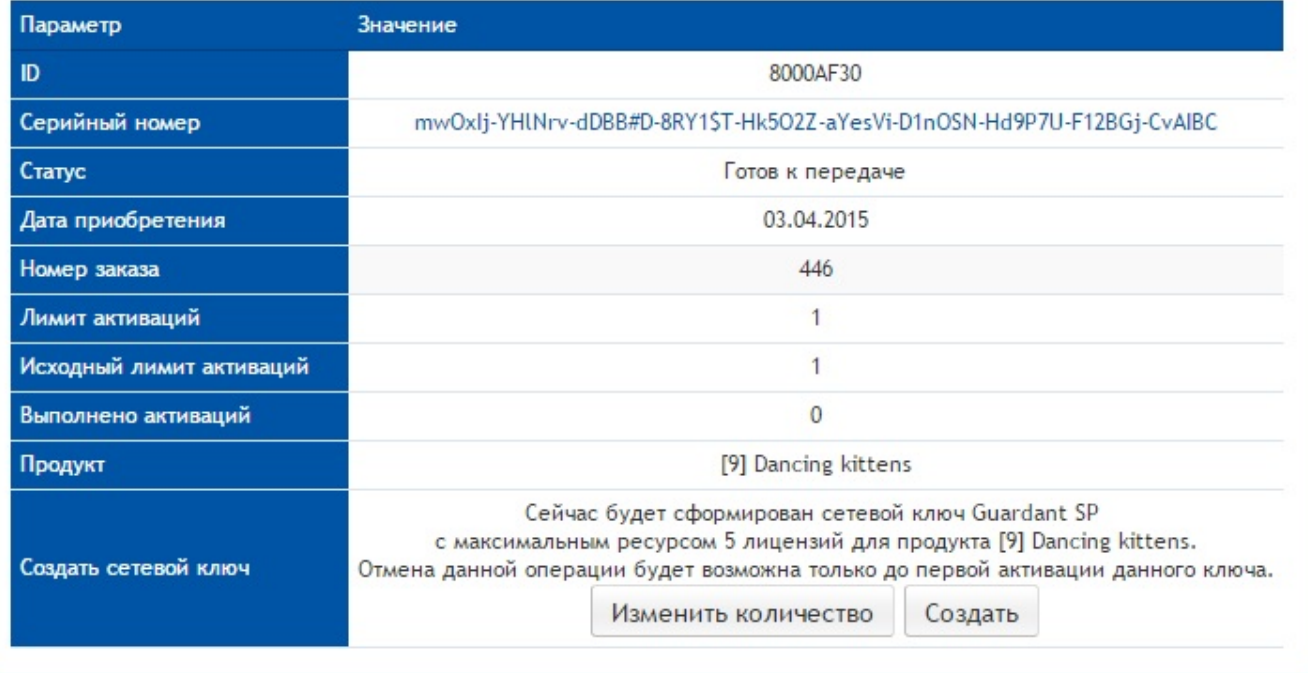

#### Примечание

Следует учитывать, что для успешного объединения необходимо, чтобы не активированные локальные ключ имели статус Готов к передаче, а параметры активации выбранных ключей совпадали с будущим сетевым ключом (т.е. все ключи должны быть одинаковыми).

#### Примечание

При этом, для ключей SP Trial невозможно создание сетевого ключа (подробнее см. информацию о флаге [Для распространения демо](https://dev.guardant.ru/pages/viewpage.action?pageId=2031653)[версий](https://dev.guardant.ru/pages/viewpage.action?pageId=2031653) для Продукта).

После выполнения операции будет отображена страница с результатами:

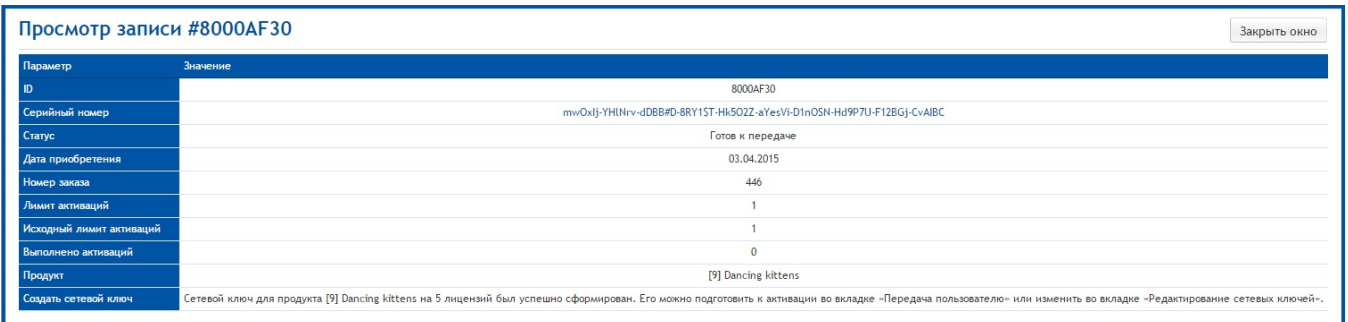

## Возможные ошибки операции:

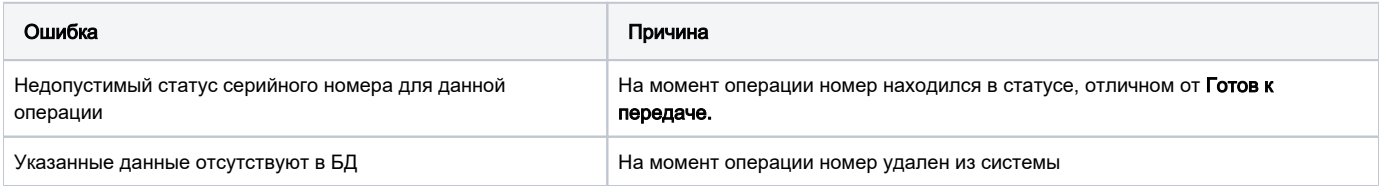

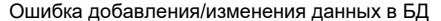

Системная ошибка при обновлении данных

На вкладке Сетевые ключи в таблице отображаются существующие сетевые ключи:

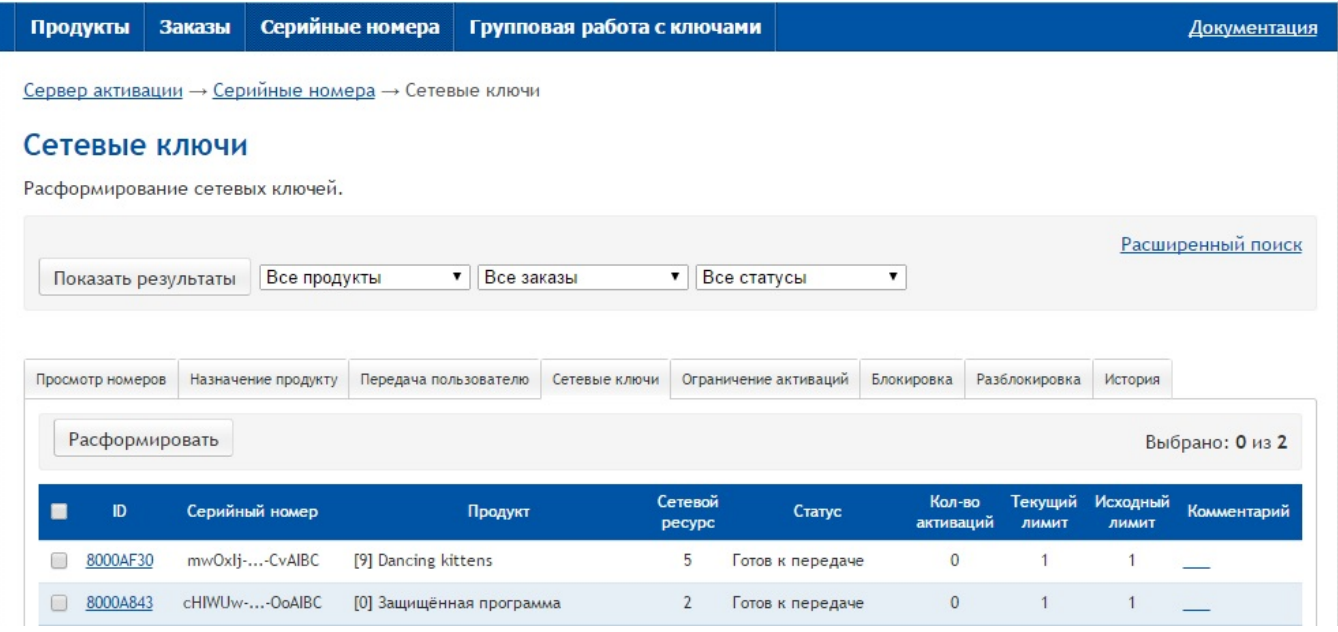

При просмотре подробной информации о ключе (нажав мышью на ID ключа) в карточке ключа присутствует параметр Сетевой ресурс:

# Просмотр записи #8000АF30

Закрыть окно

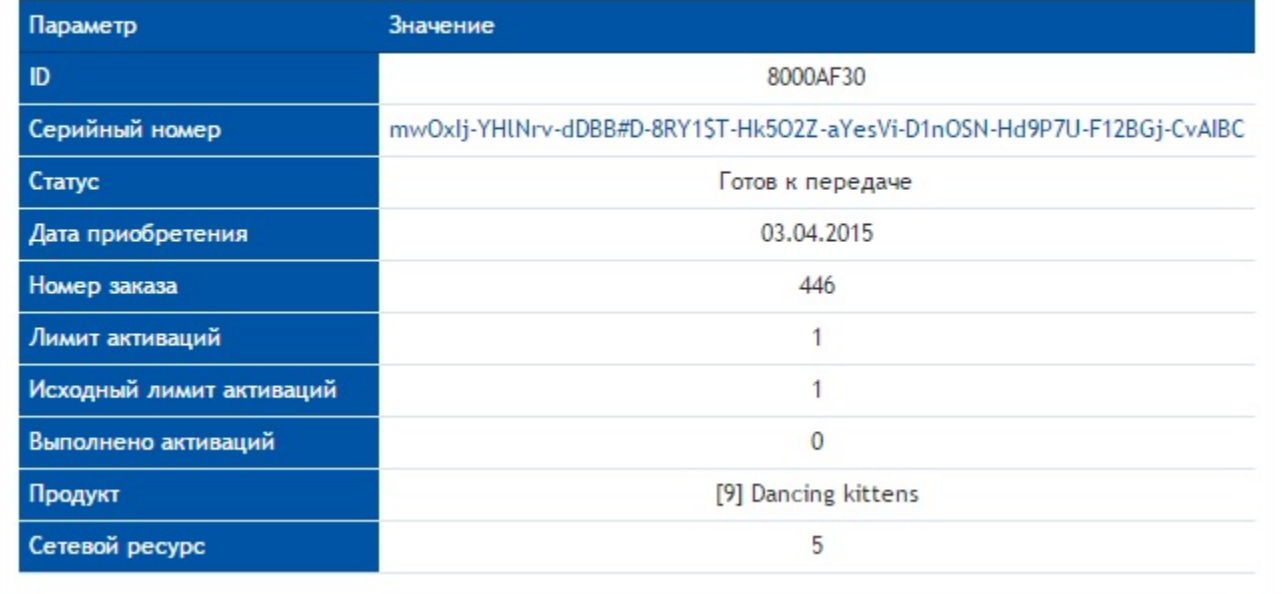

Для этого последовательно выполните следующие действия:

- Перейдите на вкладку Сетевые ключи,
- При необходимости произведите поиск и выборку номеров по заданным параметрам,
- Установите галки напротив нужных серийных номеров,
- Нажмите на кнопку Расформировать (процедура доступна для ключей в статусе "Готов к передаче" и "Готов к активации")

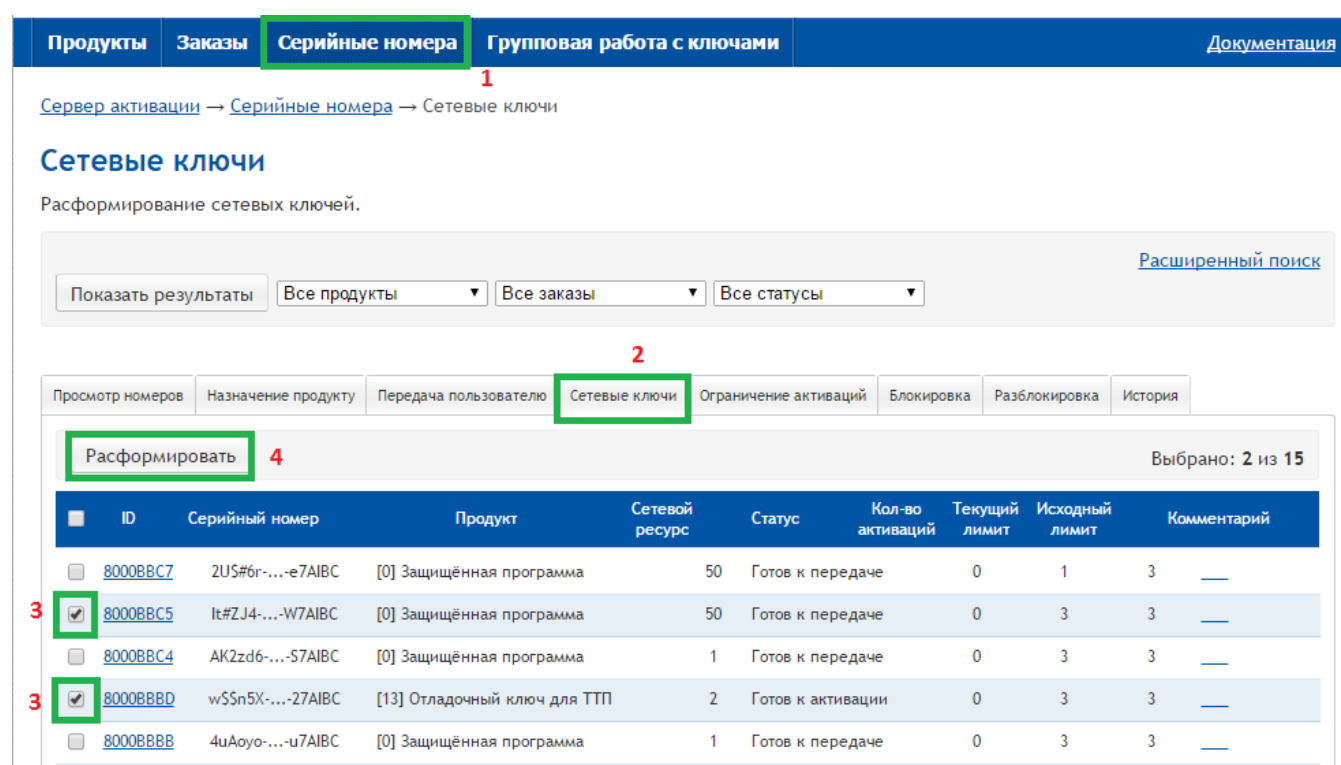

После выполнения операции будет отображена страница с результатами:

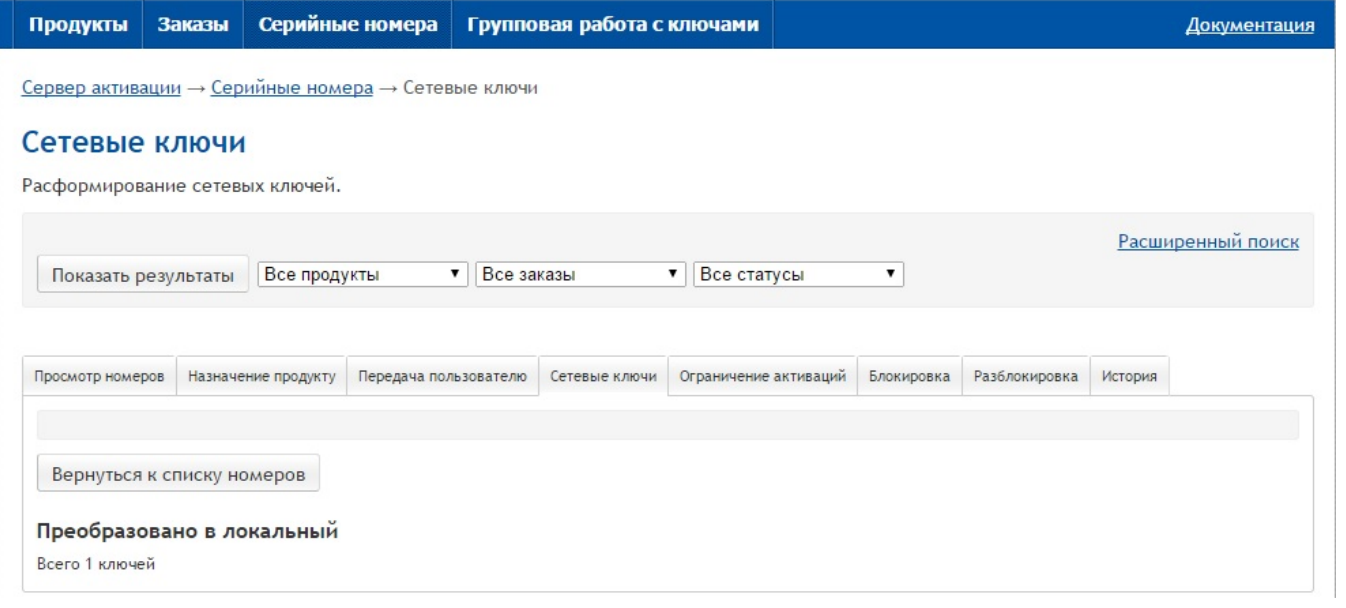